Editing the Background of a Paint with Light image:

1- Duplicate the background layer, rotate canvas properly using Image- Image  $\mathop{\rm rotation}_{\text{states}}\lim_{\text{first than }1\atop\text{infty}}\mathop{\rm Bint}_{\text{first than }1\atop\text{first than }1\atop\$ 

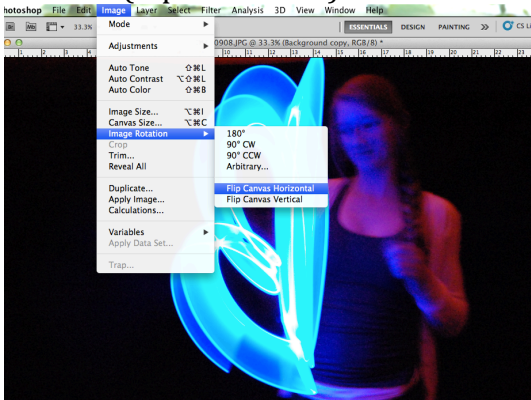

2- Darken the shadows of the image with Levels: Image -Adjustments- Levelsmove black arrow closer to the center/right side

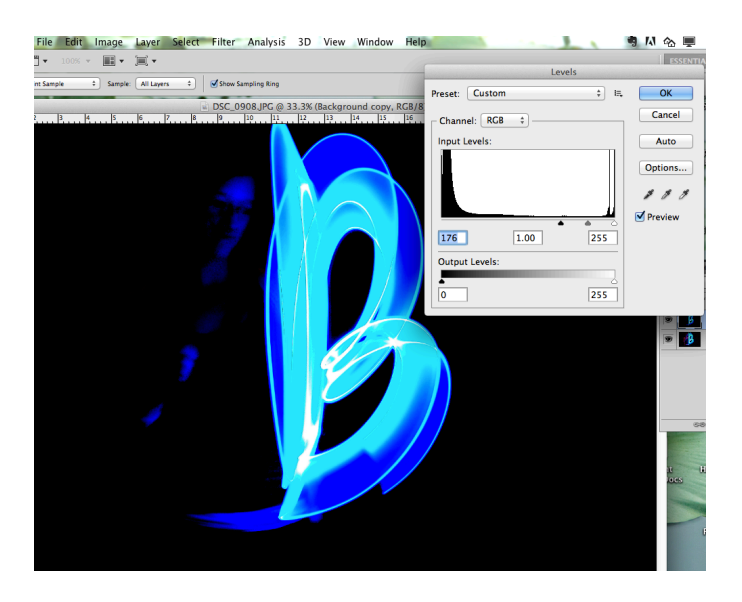

3- Select the Eyedropper tool -then click on a rich area of background color with mouse (like here)

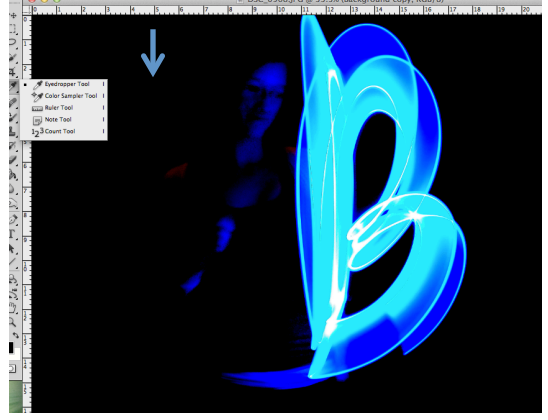

4- Switch to the brush tool- select the paintbrush (color replacement brush by holding down on the mouse) or plain paintbrush

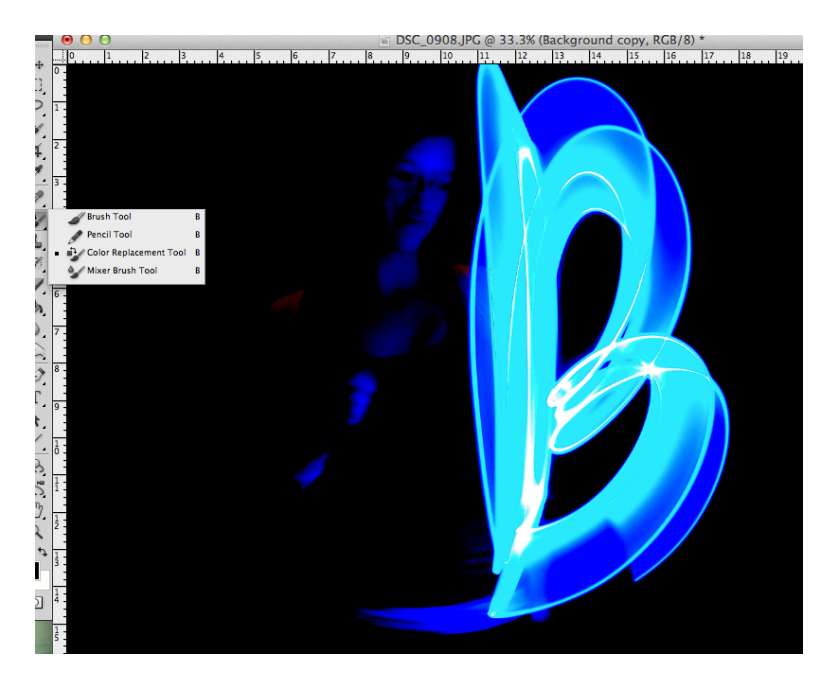

5- Use this brush to carefully paint over the people or edit the shape of the letteryou my need to adjust the size of the brush for finer details.

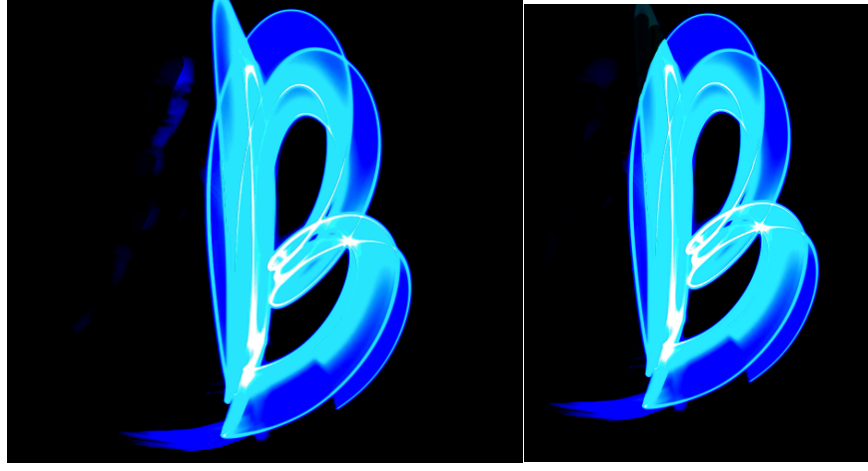

6- Crop image & save as a jpeg file